# Dell 인터랙티브 프로젝터 S560P/ S560T 과 Dell Advanced 프로젝터 S560 사용 설명서

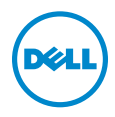

## 참고 , 주의 및 경고

 $\mathscr{U}$  참고 : 참고는 프로젝터 사용에 도움이 되는 중요한 정보를 제공합니다 .

주의 : 주의는 준수하지 않으면 하드웨어 파손 또는 데이터 손실이 올 수 있습니다 .

경고 : 경고는 재산 피해 , 부상 또는 사망 가능성이 있음을 알려줍니다 .

## 이 문서의 정보는 통보 없이 변경될 수 있습니다 .<br>© 2016 Dell Inc. All rights reserved.

Dell Inc. 의 서면 허가가 없으면 어떠한 방법으로도 무단 복제할 수 없습니다 .

이 문서에 나오는 상표 : Dell 및 DELL 로고는 Dell Inc. 의 상표이고 DLP, DLP 로고는 TEXAS INSTRUMENTS INCORPORATED 의 상표이며 Microsoft 및 Windows 는 미국 및 기타 국가에서 Microsoft Corporation 의 상표 및 등록 상표입니다 .

본 설명서에서 특정 회사의 마크와 이름 또는 제품을 지칭하기 위해 기타 상표와 상호가 사용될 수 있습니다 . Dell Inc. 은 자사가 소유하고 있는 상표 이외의 다른 모든 등록 상표 및 상표명에 대해 어떠한 소유권도 없음을 알려 드립니다 .

모델 : Dell 프로젝터 S560/S560P/S560T

\_\_\_\_\_\_\_\_\_\_\_\_\_\_\_\_\_\_\_\_

2016 년 8 월 개정 A01

# 목차

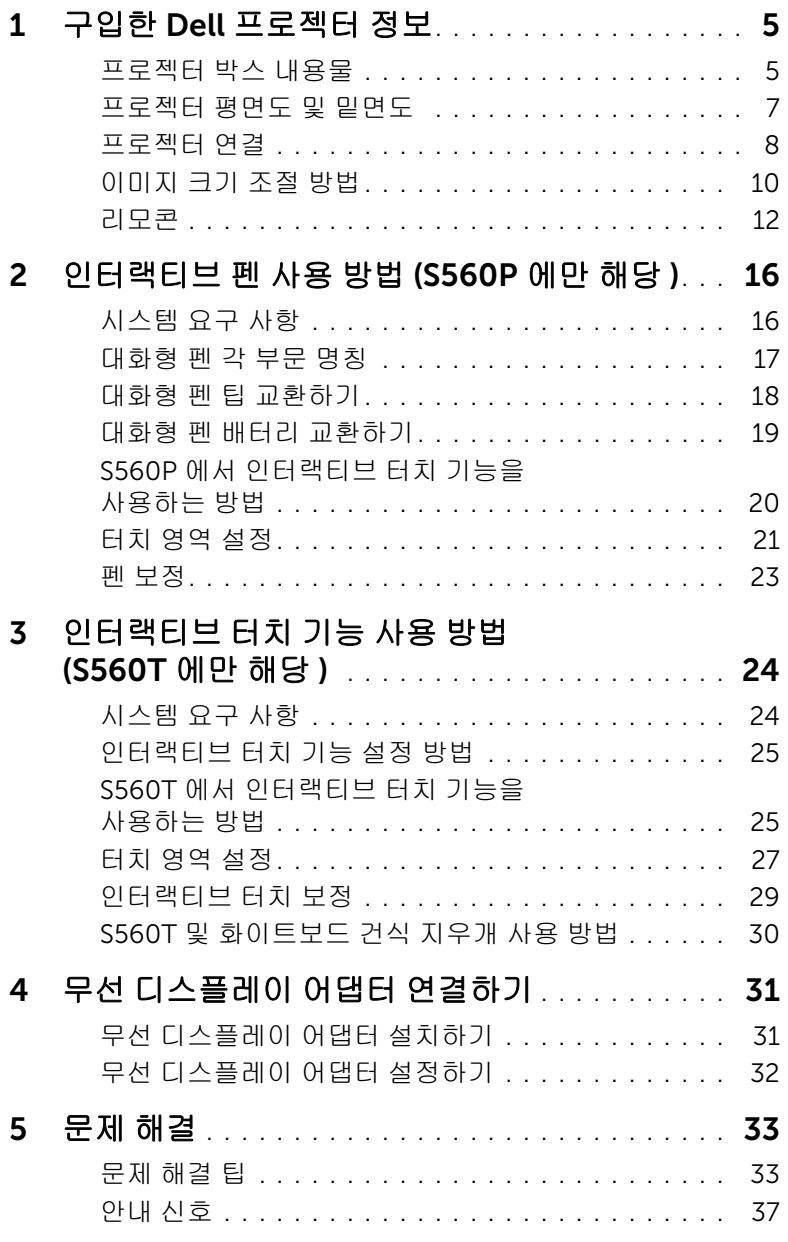

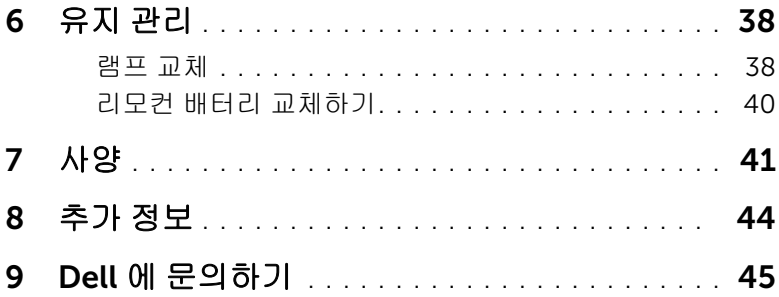

# <span id="page-4-0"></span>본 프로젝터에는 다음과 같은 품목이 포함되어 있습니다 . 모든 품목이 들어 있 는지 확인하고 없는 품목이 있을 경우 Dell 에 [문의하기](#page-44-1)에 문의하십시오 . 1 구입한 Dell 프로젝터 정보

## <span id="page-4-1"></span>프로젝터 박스 내용물

패키지 내용물

전원 케이블 5 m VGA 케이블 (VGA 와 VGA 연결 )

<span id="page-4-2"></span>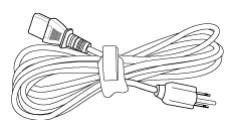

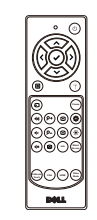

**Informacion Importante**

 $\odot$ 

Dell Interactive Projector S560P/ S560T Dell Advanced Projector S560

<sup>2</sup><sup>0</sup><sup>1</sup><sup>6</sup> <sup>D</sup><sup>e</sup><sup>l</sup> <sup>I</sup><sup>n</sup><sup>c</sup>. <sup>A</sup><sup>l</sup> <sup>r</sup><sup>i</sup><sup>g</sup><sup>h</sup><sup>t</sup><sup>s</sup> <sup>r</sup><sup>e</sup><sup>s</sup><sup>e</sup><sup>r</sup><sup>v</sup><sup>e</sup><sup>d</sup>.

Dell Interactive Projector S560 S560P/ S560T

리모콘 AAA 배터리 (S560/S560T 의 경우 2 개 , S560P 의 경우 6 개 )

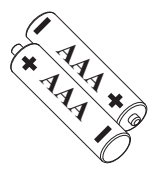

CD, 사용 설명서 및 문서 5m 미니 케이블 (USB-A 와 미니 B 간 연결 )

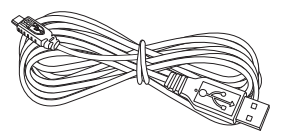

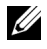

■ 참고 : 5 m 의 미니 케이블은 S560P/S560T 전용입니다 .

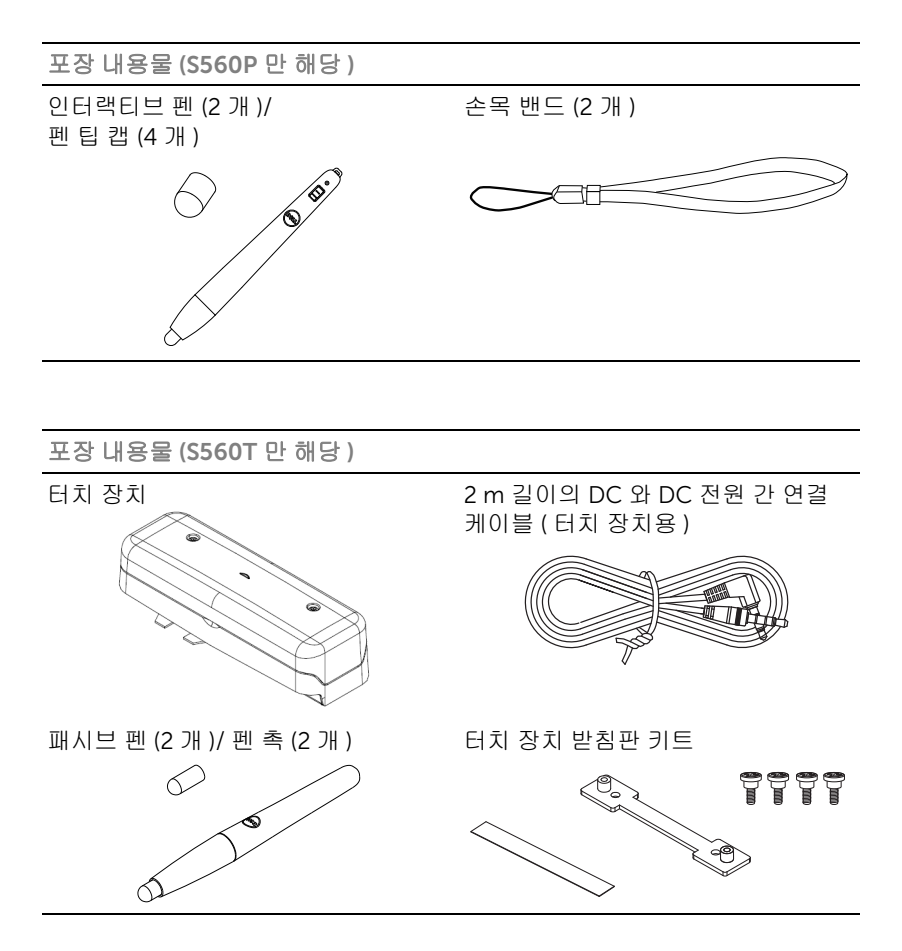

## <span id="page-6-6"></span><span id="page-6-0"></span>프로젝터 평면도 및 밑면도

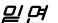

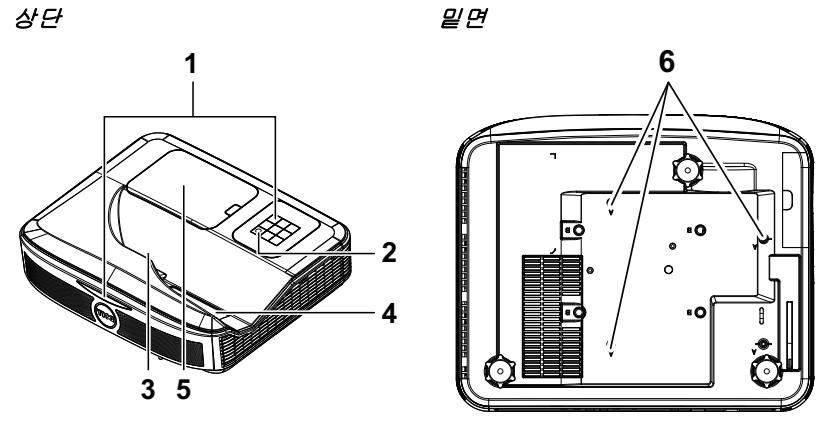

<span id="page-6-4"></span>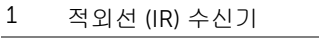

- <span id="page-6-1"></span>2 전원 버튼
- <span id="page-6-5"></span>3 카메라
- <span id="page-6-3"></span>4 렌즈
- <span id="page-6-2"></span>5 램프 덮개
- 6 벽 설치용 장착 구멍

A: Dell S560 시리즈 벽 마운트 B: 범용 벽 마운트

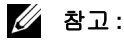

- •벽 마운트 나사 구멍 M4 X 4. 권장 토크 < 15 kgf-cm.
- •카메라는 S560P/S560T 전용입니다 .

## <span id="page-7-0"></span>프로젝터 연결

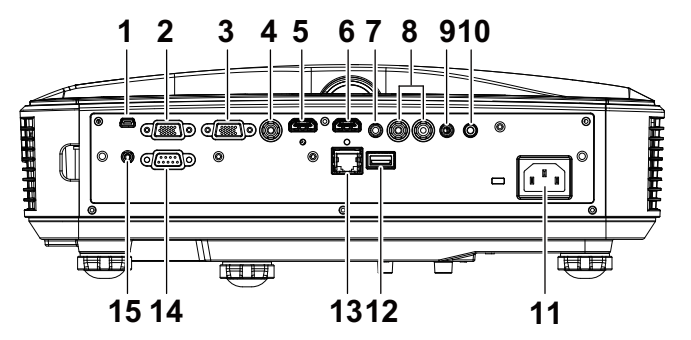

<span id="page-7-15"></span><span id="page-7-14"></span><span id="page-7-11"></span><span id="page-7-9"></span><span id="page-7-8"></span><span id="page-7-7"></span><span id="page-7-6"></span><span id="page-7-5"></span><span id="page-7-2"></span>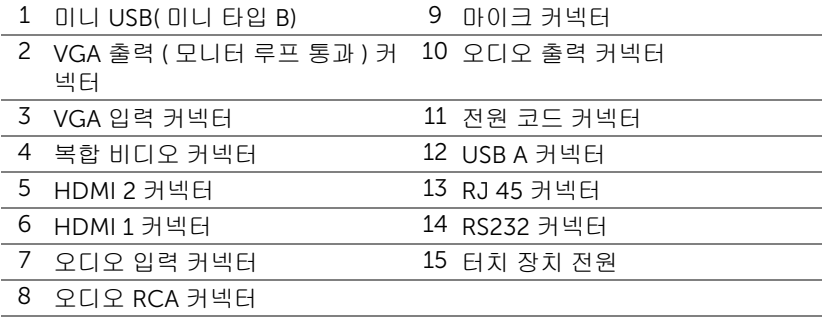

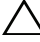

## <span id="page-7-13"></span><span id="page-7-12"></span><span id="page-7-10"></span><span id="page-7-4"></span><span id="page-7-3"></span><span id="page-7-1"></span>주의 : 이 섹션의 절차를 시작하기 전에 [페이지](#page-8-0) 9 에 설명되어 있는 안전 지침을 따르십시오 .

**■ 참고 :** 터치 장치 전원 잭은 S560P/S560T 전용입니다 .

## <span id="page-8-1"></span><span id="page-8-0"></span> $\bigwedge$  주의 : 안전 지침

1 프로젝터를 열이 많이 발생하는 기기 근처에서 사용하지 마십시오 .

- 2 먼지가 지나치게 많은 곳에서 프로젝터를 사용하지 마십시오 . 먼지가 시스템 장애의 원인이 될 수 있고 , 프로젝터가 자동으로 꺼집니다 .
- 3 프로젝터는 통풍이 잘 되는 곳에 설치하십시오 .
- 4 프로젝터의 통풍구를 막지 마십시오 .
- 5 프로젝터는 5 °C 에서 40 °C 사이의 주위 온도에서 작동하십시오 .
- 6 프로젝터를 켠 후, 또는 끈 직후에는 매우 뜨거우므로 통풍구를 만지지 마십시 오 .
- 7 눈에 상해를 줄 수 있으므로 프로젝터 작동 중에는 렌즈를 쳐다보지 마십시오.
- 8 프로젝터 사용 중에는 발산되는 열로 인해 물체가 타거나 녹을 수 있으므로 렌 즈 또는 프로젝터 앞이나 근처에 어떠한 물건도 놓지 마십시오 .

9 렌즈를 알코올로 닦지 마십시오 .

## 丝 참고:

- •혼자 프로젝터를 벽에 설치하지 마십시오 . 자격이 있는 설치 전문가가 설 치해야 합니다 .
- •권장하는 프로젝터 벽 마운트 키트 . 좀 더 상세한 정보는 Dell 웹사이트 dell.com/support 을 참조하십시오 .
- •안전에 관한 상세한 정보는 함께 동봉된 안전 정보를 참조하십시오 .
- •S560P/ S560T 프로젝터는 실내에서만 사용할 수 있습니다 .

<span id="page-9-1"></span><span id="page-9-0"></span>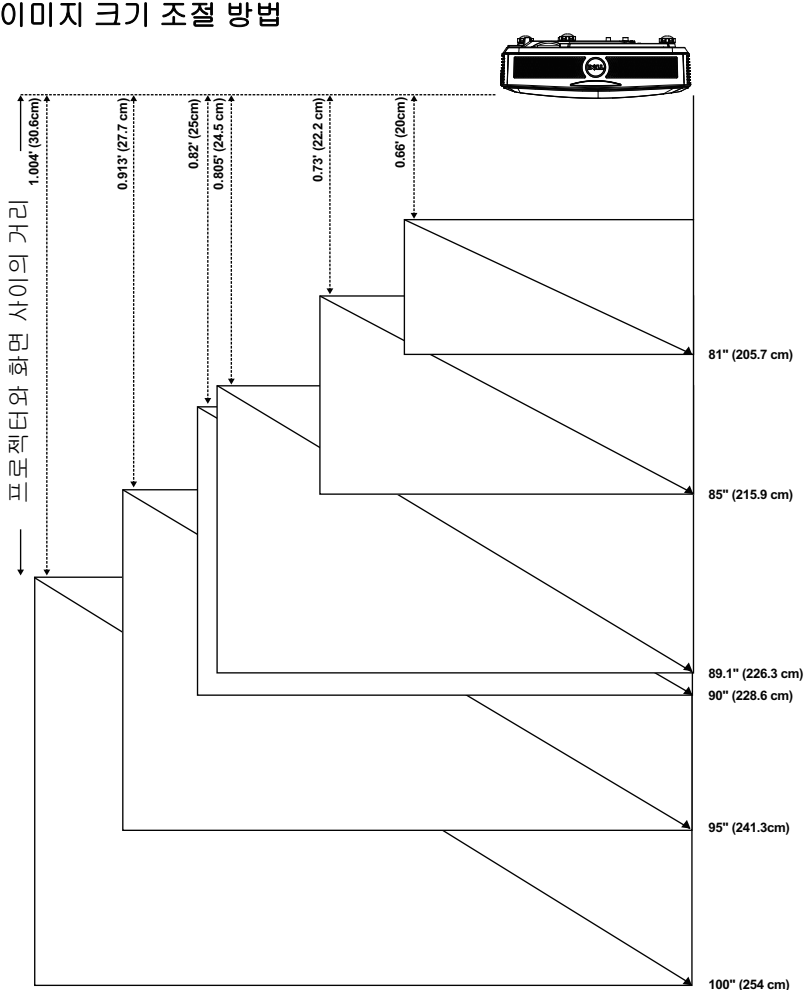

## 이미지 모양 조절하기

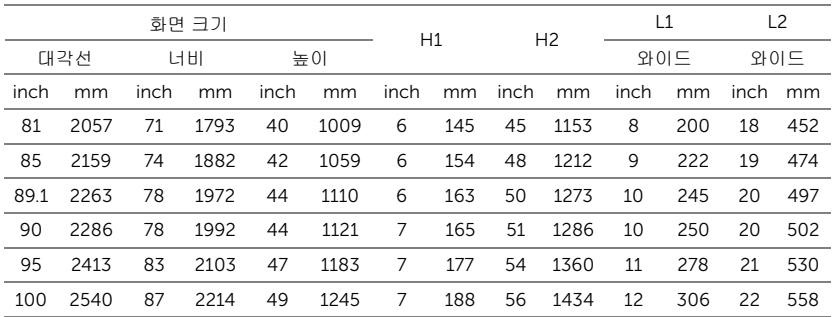

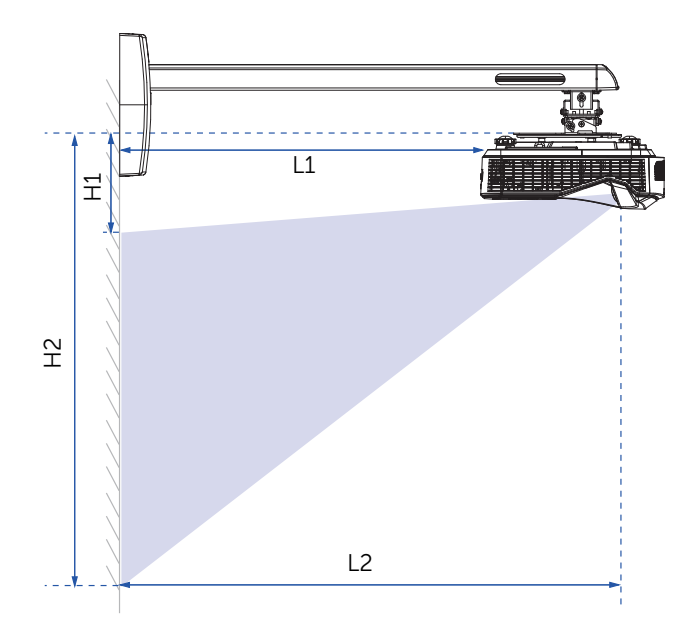

<span id="page-11-1"></span><span id="page-11-0"></span>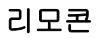

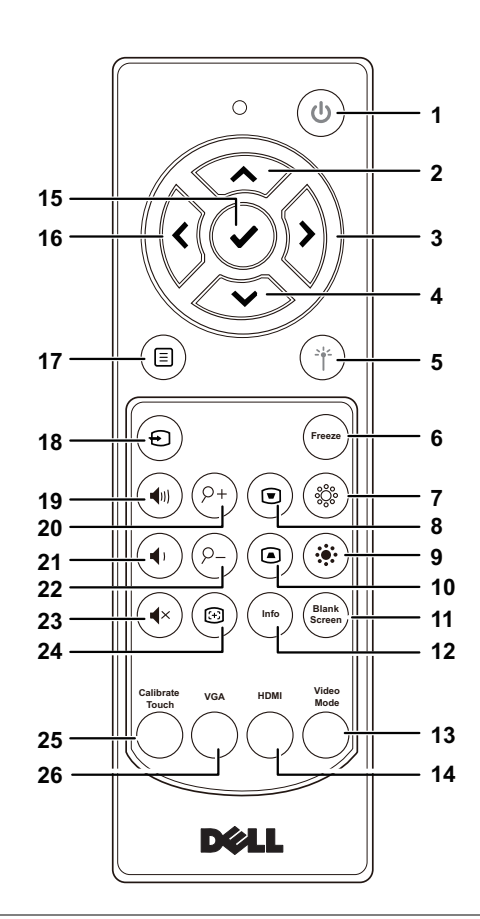

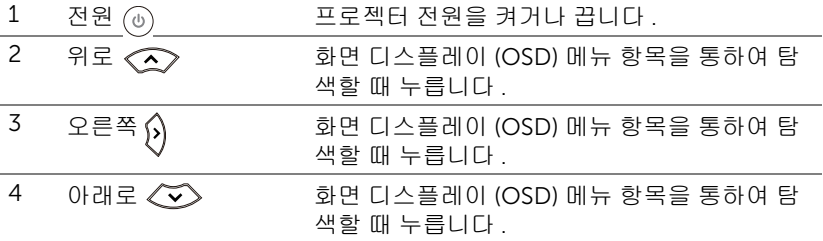

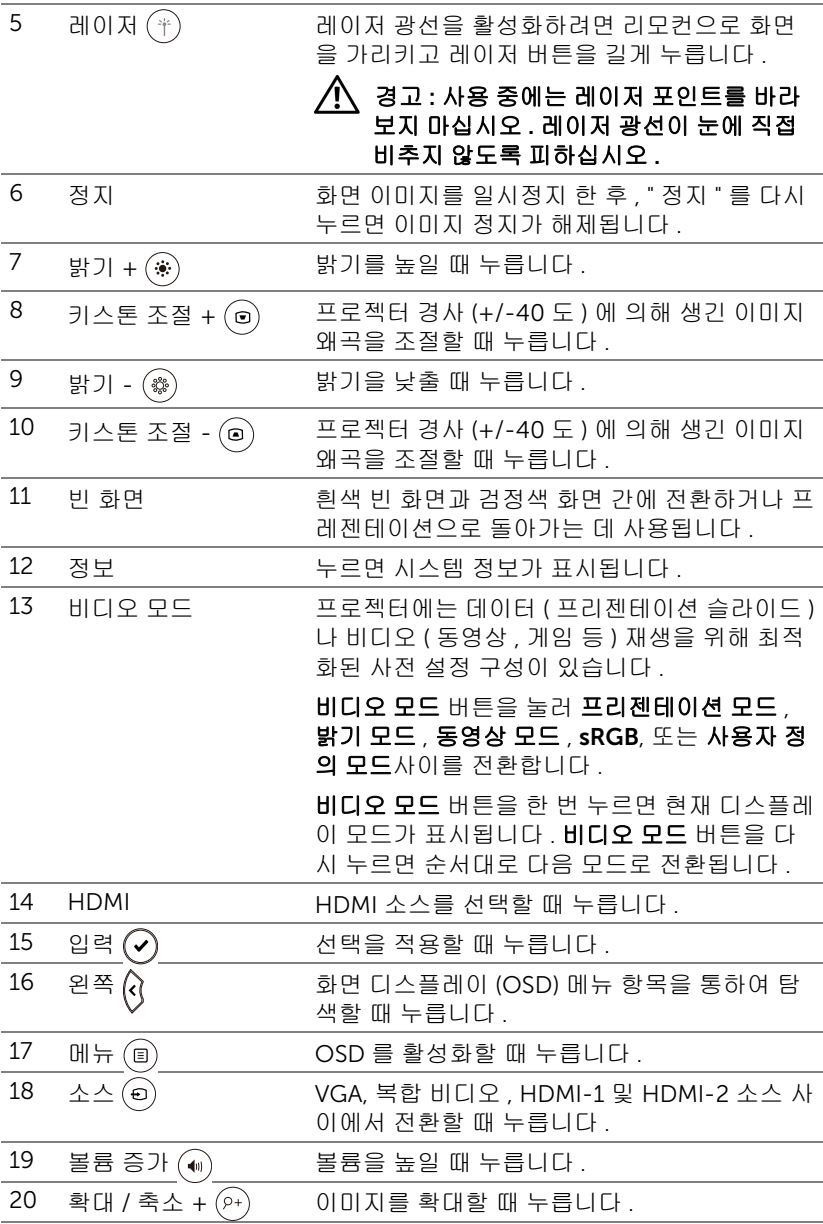

구입한 Dell 프로젝터 정보 | 13

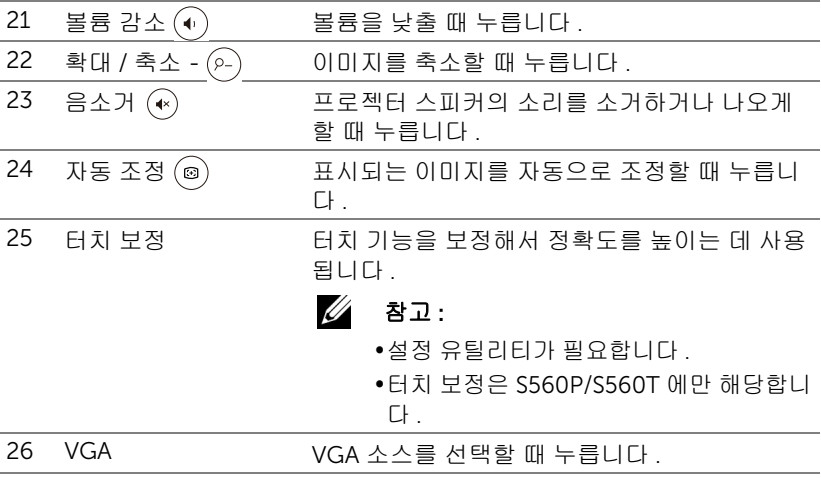

## 리모컨 작동 범위

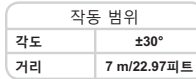

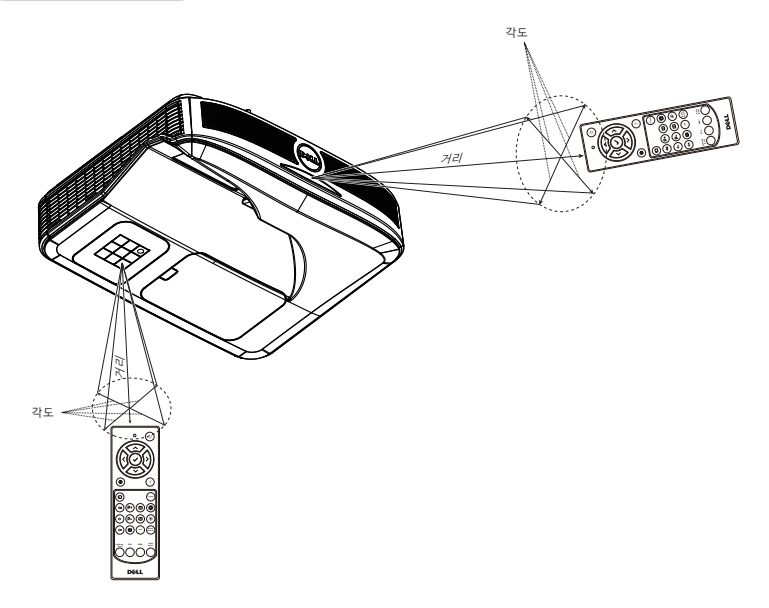

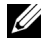

■ 참고 : 실제 작동 범위는 그림과 약간 다를 수 있습니다 . 배터리가 거의 다 소모 된 리모컨은 프로젝터의 원래 작동 범위대로 조절할 수 없습니 다 .

## <span id="page-15-0"></span>2 인터랙티브 <sup>펜</sup> 사용 방법 (S560P 에만 해당 )

S560P 프로젝터는 연결된 컴퓨터 바탕화면의 이미지를 화이트보드에 영사해서 마치 컴퓨터로의 입력 장치처럼 작동됩니다 . 화이트보드에서 컴퓨터 프로그램 을 탐색하거나 선택하거나 컴퓨터 프로그램과 상호 작용을 할 수 있습니다 . S560P 는 펜 기반 인터랙티브 프로젝터입니다 . 최초 설치와 상호 작용 보정을 위해 Dell S560x 인터랙티브 유틸리티를 다운로드하여 설치하십시오 .

## <span id="page-15-1"></span>시스템 요구 사항

 $\mathbb Z$  참고 : 다음과 같은 최소한의 컴퓨터 시스템이 필요합니다 .

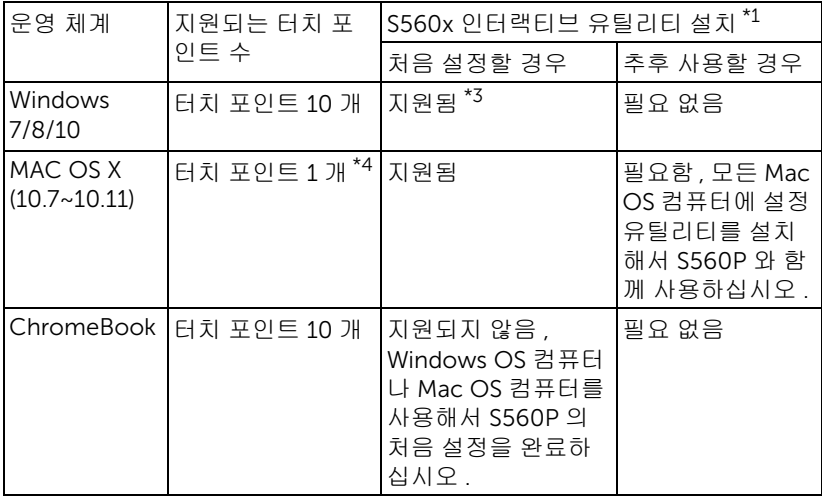

\*1 : 제공된 CD 에서 S560x 인터랙티브 유틸리티를 가져오거나 Dell Support 에 서 다운로드하십시오

\*2 : S560P 는 사용하기 전에 인터랙티브 펜을 보정하는 처음 보정 작업이 필요 합니다 .

\*3 : .NET Framework 4.0 을 설치해야 함

\*4 : Mac OS 는 터치 포인트 1 개만 지원함

■ 참고 : " 프로젝터 전용 " 모드에서 영사되도록 컴퓨터를 설정합니다 . 터 치 기능이나 다른 디스플레이 모드에서의 보정에 대한 자세한 내용은 "S560T 터치 설정 안내서 " 문제해결 Q2 를 참조하십시오 .

## <span id="page-16-0"></span>대화형 펜 각 부문 명칭

사용자는 인터랙티브 펜을 사용해서 마우스 입력과 동일한 방식으로 영사된 콘 텐츠와 상호 작용을 할 수 있습니다 .

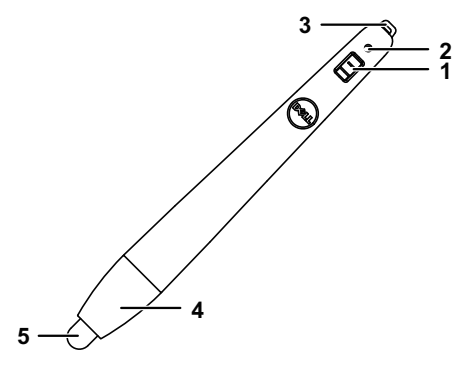

<span id="page-16-4"></span><span id="page-16-3"></span>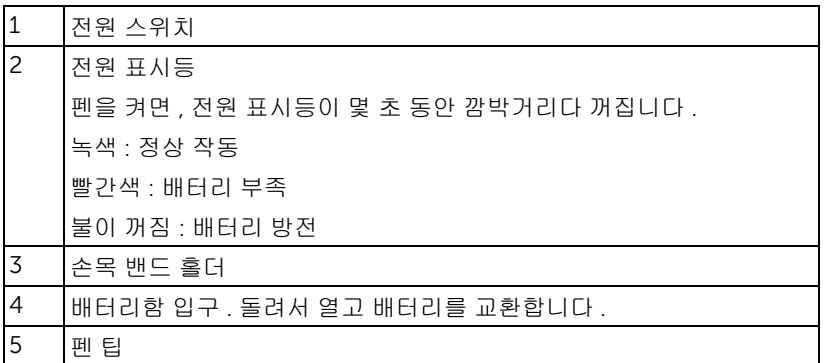

<span id="page-16-5"></span><span id="page-16-2"></span><span id="page-16-1"></span>*/***/ 참고 :** IR 펜 파장 : 850nm.

인터랙티브 펜 사용 방법 (S560P 에만 해당 ) | 17

## <span id="page-17-0"></span>대화형 펜 팁 교환하기

 $\mathbb Z$  참고 : 펜 팁이 손상되거나 더 이상 제대로 작동하지 않을 경우 , 이를 교 환해야 합니다 .

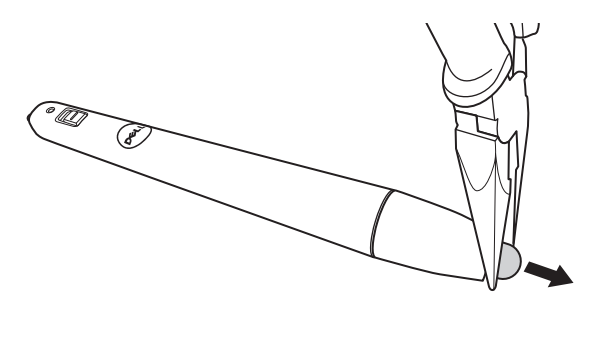

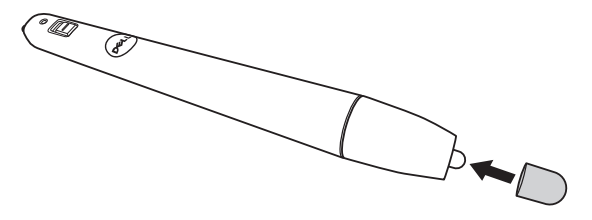

## <span id="page-18-0"></span>대화형 펜 배터리 교환하기

<u>≪</u> 참고: 배터리가 부족할 경우 , 펜을 켜면 LED 표시등이 깜박거리기 시 작합니다 . 새 AAA 배터리 2 개로 교환해야 합니다 .

1 펜 헤드를 돌리면 배터리함을 열 수 있습니다 .

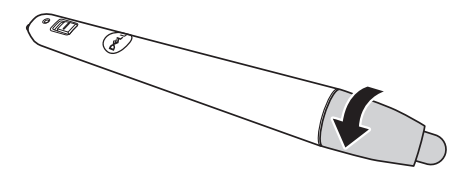

2 펜 헤드에 표시된 대로 올바르게 배터리의 극을 맞추어 넣습니다 .

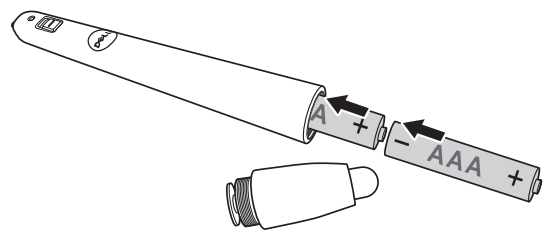

- <mark>◇ 참고 :</mark> 새것 과 사용하던 것 또는 서로 다른 유형의 배터리를 함께 사용 하지 마십시오 .
- 3 펜 헤드를 도로 제자리에 맞추고, 배터리함 입구가 완전히 닫힐 때까지 돌리십 시오 .

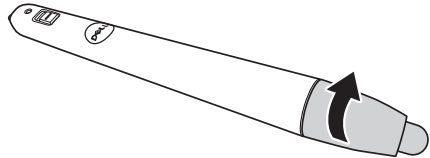

## <span id="page-19-0"></span>S560P 에서 인터랙티브 터치 기능을 사용하는 방법

1 단계 : HDMI/ VGA 케이블로 컴퓨터와 프로젝터를 연결해서 이미지가 화면에 표시되도록 합니다 . 인터랙티브 모드에서 사용할 때는 USB 케이블을 연결하십 시오 . Mac OS 를 사용하는 경우 S560x 인터랙티브 유틸리티를 실행해서 펜 기 능을 설정하십시오 .

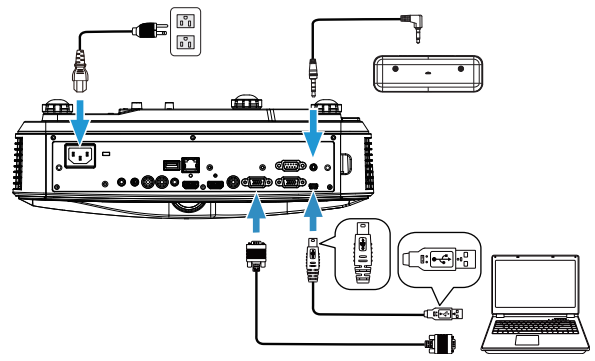

2 단계 . Dell S560x 인터랙티브 유틸리티를 실행할 때 , 사용자는 멀티 포인트 터 치용 기본 인터랙티브 모드 ( 2) 를 선택할 수 있습니다 . S560P 의 경우 액티브 펜 모드로 전환하십시오 .

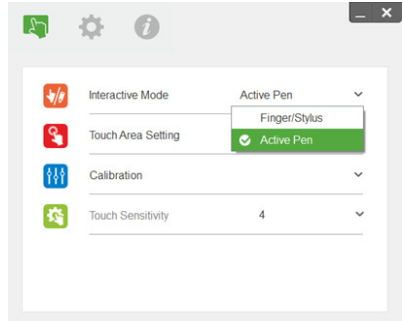

Mac OSX 의 경우 단일 터치 포인트만 지원됨

<u>U</u>

참고 : Mac OS 컴퓨터의 경우 Dell S560x 인터랙티브 유틸리티를 실행 해야 합니다 .

## <span id="page-20-0"></span>터치 영역 설정

디스플레이 모드 " 프로젝터 전용 " 으로 전환합니다 . 1 터치 영역 자동 설정을 선택한 경우 :

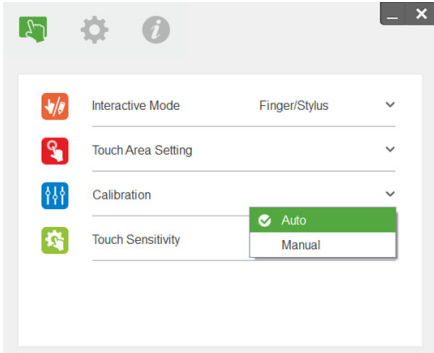

✔️ 참고:

- •모든 소프트웨어 애플리케이션을 끝내십시오 .
- •주변 조명을 낮추십시오 .
- •터치 영역 설정 중에 렌즈를 가로막거나 흔들지 마십시오 .
- •영사 이미지가 선명한지 확인하십시오 . 선명하지 않을 경우 초점을 조절 해서 이미지를 선명하게 만드십시오 .
- •실패 메시지 팝업 창이 나타날 경우 터치 영역 수동 설정으로 전환하십시  $\varphi$

2 터치 영역 수동 설정을 선택한 경우 :

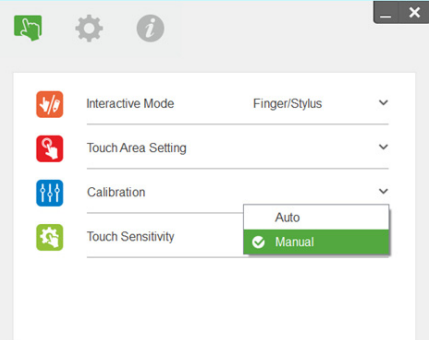

**2-1** 카메라가 영사 이미지를 캡처하면 터치 영역 창이 나타나게 됩니다. 캡 처한 이미지가 선명하지 않을 경우 실제 주변 조명 상황에 따라 " 주변 조명 모드 선택 " 을 " 자동 " 에서 " 밝게 " 나 " 디밍 " 으로 다시 선택하 십시오 .

참고 : 캡처한 이미지는 영사 이미지에서 반전된 실제 카메라 보기로 표 시됩니다 . 예 : P1 은 오른쪽 하단 모서리이고 P2 는 왼쪽 하단 모서리입 니다 .

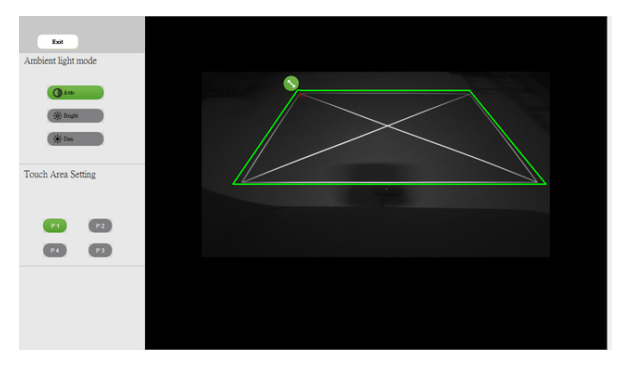

- **2-2** 터치 영역 경계선 미세 조정
	- 1 단계 : P1 을 클릭한 상태에서 마우스를 이용해서 P1 을 왼쪽 상단 모서 리로 끌어옵니다 . 조정 가능한 녹색 영역을 영사된 흰색 프레임 과 맞춥니다 .
	- 2 단계 : 이에 맞춰 P2 를 P4 로 조정합니다 . 조정 가능한 녹색 영역이 영 사된 흰색 프레임과 완전히 포개집니다 .
	- 3 단계 : 마지막으로 녹색 프레임이 투사된 흰색 프레임과 포개지는지 다시 한 번 확인합니다 . 포개지지 않은 경우 다시 미세 조정하 십시오 .
- **2-3** 터치 영역의 위치가 올바르게 조정되었으면 끝내기 버튼을 클릭하십 시오 .

### <span id="page-22-0"></span>펜 보정

- 1 디스플레이 모드 " 프로젝터 전용 " 으로 전환합니다 .
- 2 S560x 인터랙티브 유틸리티 (Win, Mac) 를 이용해서 S560P 에서 터치 보정을 수행합니다 .
- 3 S560X 인터랙티브 유틸리티를 실행할 때 자동 보정을 선택합니다 .

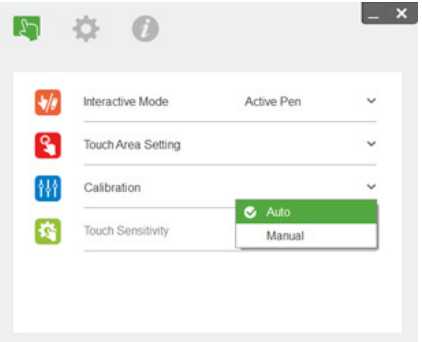

- $\mathbb Z$  참고 : 실패 메시지 팝업 창이 나타날 경우 다음 순서에 따라 문제를 해결 하고 자동 보정을 다시 수행하십시오 .
	- •모든 소프트웨어 애플리케이션을 닫으십시오 .
	- •주변 조명을 낮추십시오 .
	- •보정 중에 렌즈를 가로막거나 흔들지 마십시오 .
	- •영사된 이미지가 선명한지 확인해서 , 선명하지 않을 경우 초점을 조정해 서 이미지를 선명하게 만드십시오 .

자동 보정에 실패한 경우 " 수동 보정 " 을 이용해서 설정하십시오 .

4 수동 보정을 선택하고 순서에 따라 보정을 수행합니다 . 정확도를 높이려면 수 동 보정을 선택하는 것이 좋습니다 .

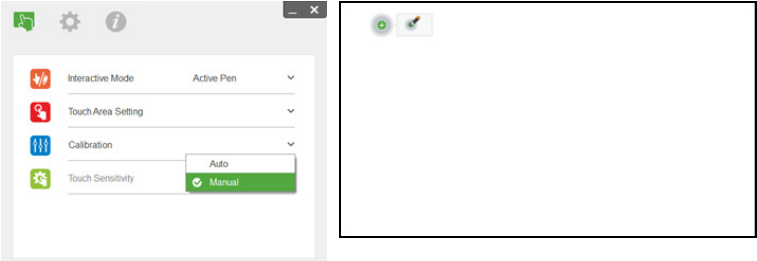

## <span id="page-23-0"></span>3 인터랙티브 터치 기능 사용 방법 (S560T 에만 해당 )

S560T 프로젝터는 연결된 컴퓨터 바탕화면의 이미지를 화이트보드에 영사해서 마치 컴퓨터로의 입력 장치처럼 작동됩니다 . 화이트보드에서 컴퓨터 프로그램 을 탐색하거나 선택하거나 컴퓨터 프로그램과 상호 작용을 할 수 있습니다 . S560T 프로젝터는 10-pt 멀티 터치 인터랙티브 프로젝터입니다 . 인터랙티브 터 치 기능을 설정하려면 " 터치 설정 안내서 " 의 설명과 같이 터치 장치를 설치하십 시오 . 처음 설정하거나 보정할 때 CD 에 들어 있거나 Dell 지원 사이트로부터 다 운로드할 수 있는 Dell S560x 인터랙티브 유틸리티를 사용해도 됩니다 .

## <span id="page-23-1"></span>시스템 요구 사항

■■ 참고 : 다음과 같은 최소한의 컴퓨터 시스템이 필요합니다 .

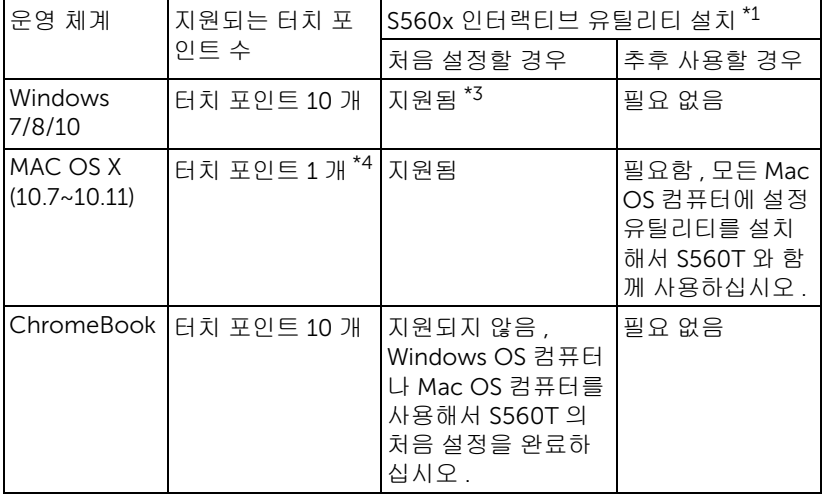

\*1 : 제공된 CD 에서 S560x 인터랙티브 유틸리티를 가져오거나 Dell Support 에 서 다운로드하십시오

\*2 : S560T 는 최초 정렬 및 보정이 필요하고 사용하기 전에 설정 과정을 완료해 야 합니다

\*3 : NET Framework 4.0 을 설치해야 함

\*4 : Mac OS 는 터치 포인트 1 개만 지원함

■ 참고:" 프로젝터 전용 " 모드에서 영사되도록 컴퓨터를 설정합니다 . 터 치 기능이나 다른 디스플레이 모드에서의 보정에 대한 자세한 내용은 "S560T 터치 설정 안내서 " 문제해결 Q2 를 참조하십시오 .

## <span id="page-24-0"></span>인터랙티브 터치 기능 설정 방법

인터랙티브 터치 기능을 설정하려면 " 터치 설정 안내서 " 의 설명과 같이 터치 장 치를 설치하십시오 .

## <span id="page-24-1"></span>S560T 에서 인터랙티브 터치 기능을 사용하는 방법

1 단계 : HDMI/ VGA 케이블로 컴퓨터와 프로젝터를 연결해서 이미지가 화면에 표시되도록 합니다 . 인터랙티브 모드에서 사용할 때는 USB 케이블을 연결하십 시오 . Mac OS 를 사용하는 경우 S560x 인터랙티브 유틸리티를 실행해서 터치 기능을 설정하십시오 .

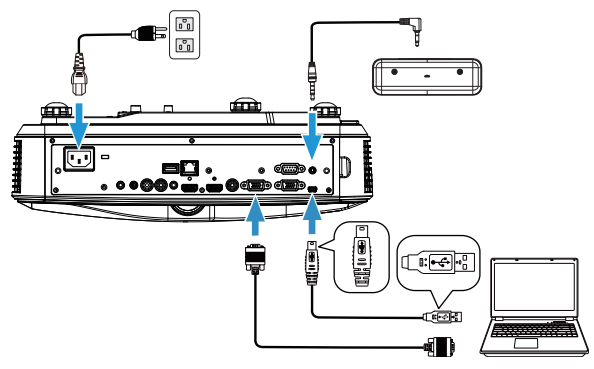

2 단계 :

Dell S560x 인터랙티브 유틸리티를 실행할 때 , 사용자는 멀티 포인트 터치용 기 본 인터랙티브 모드 (  $\cap$  ) 를 선택할 수 있습니다 . 터치 장치의 인터랙티브 터치 기능을 이용해서 S560T 의 손가락 / 스타일러스 모드로 전환하십시오 .

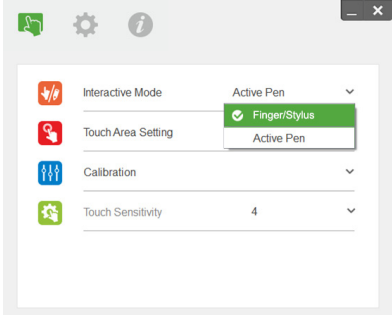

Mac OS X 시스템의 경우 단일 포인트 터치만 제공됩니다 .

<u>U</u>

참고 : Mac OS 컴퓨터의 경우 Dell S560x 인터랙티브 유틸리티를 실행 해야 합니다 .

## <span id="page-26-0"></span>터치 영역 설정

디스플레이 모드 " 프로젝터 전용 " 으로 전환합니다 . **1** 터치 영역 자동 설정을 선택한 경우 :

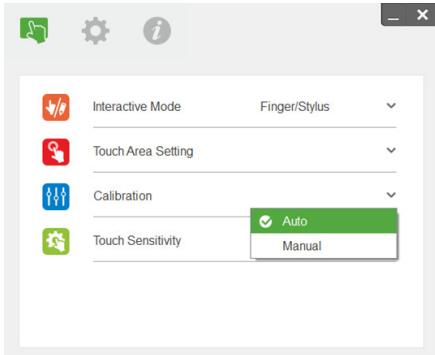

✔️ 참고:

- •모든 소프트웨어 애플리케이션을 끝내십시오 .
- •주변 조명을 낮추십시오 .
- •터치 영역 설정 중에 렌즈를 가로막거나 흔들지 마십시오 .
- •영사 이미지가 선명한지 확인하십시오 . 선명하지 않을 경우 초점을 조절 해서 이미지를 선명하게 만드십시오 .
- •실패 메시지 팝업 창이 나타날 경우 터치 영역 수동 설정으로 전환하십시  $\varphi$

**2** 터치 영역 수동 설정을 선택한 경우 :

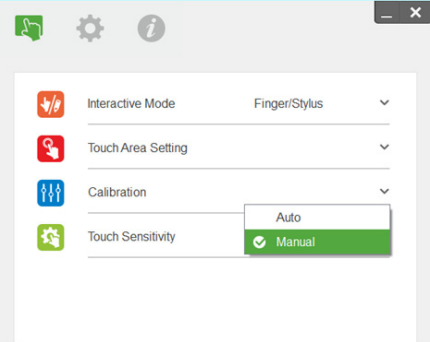

**2-1** 카메라가 영사 이미지를 캡처하면 터치 영역 창이 나타나게 됩니다. 캡 처한 이미지가 선명하지 않을 경우 실제 주변 조명 상황에 따라 " 주변 조명 모드 선택 " 을 " 자동 " 에서 " 밝게 " 나 " 디밍 " 으로 다시 선택하 십시오 .

참고 : 캡처한 이미지는 영사 이미지에서 반전된 실제 카메라 보기로 표 시됩니다 . 예 : P1 은 오른쪽 하단 모서리이고 P2 는 왼쪽 하단 모서리입 니다 .

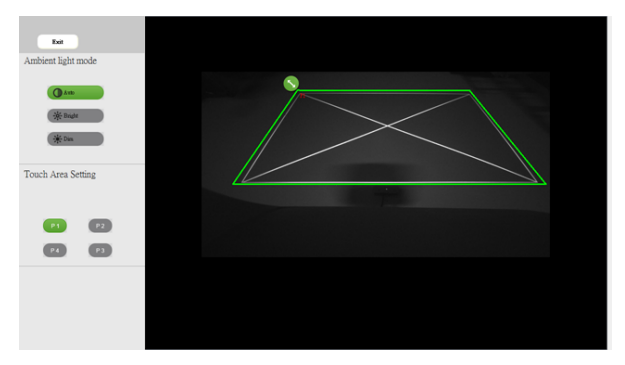

- **2-2** 터치 영역 경계선 미세 조정
	- 1 단계 : P1 을 클릭한 상태에서 마우스를 이용해서 P1 을 왼쪽 상단 모서 리로 끌어옵니다 . 조정 가능한 녹색 영역을 영사된 흰색 프레임 과 맞춥니다 .
	- 2 단계 : 이에 맞춰 P2 를 P4 로 조정합니다 . 조정 가능한 녹색 영역이 영 사된 흰색 프레임과 완전히 포개집니다 .
	- 3 단계 : 마지막으로 녹색 프레임이 투사된 흰색 프레임과 포개지는지 다시 한 번 확인합니다 . 포개지지 않은 경우 다시 미세 조정하 십시오 .
- **2-3** 터치 영역의 위치가 올바르게 조정되었으면 끝내기 버튼을 클릭하십 시오 .

## <span id="page-28-0"></span>인터랙티브 터치 보정

**1** 디스플레이 모드 " 프로젝터 전용 " 으로 전환합니다 .

- **2** S560x 인터랙티브 유틸리티 (Win, Mac) 를 이용해서 S560P 에서 터치 보정을 수행합니다 .
- **3** S560X 인터랙티브 유틸리티를 실행할 때 자동 보정을 선택합니다 .

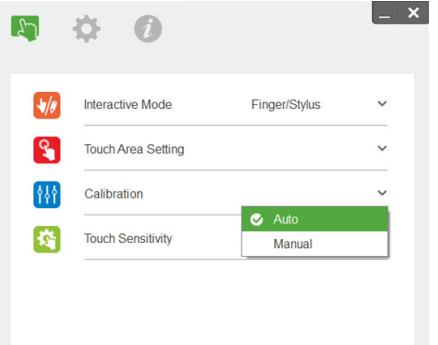

■■ 참고 : 실패 메시지 팝업 창이 나타날 경우 다음 순서에 따라 문제를 해결 하고 자동 보정을 다시 수행하십시오 .

- •모든 소프트웨어 애플리케이션을 닫으십시오 .
- •주변 조명을 낮추십시오 .
- •보정 중에 렌즈를 가로막거나 흔들지 마십시오 .
- •영사된 이미지가 선명한지 확인해서 , 선명하지 않을 경우 초점을 조정해 서 이미지를 선명하게 만드십시오 .

자동 보정에 실패한 경우 " 수동 보정 " 을 이용해서 설정하십시오 .

**4** 수동 보정을 선택하고 순서에 따라 보정을 수행합니다 . 정확도를 높이려면 수 동 보정을 선택하는 것이 좋습니다 .

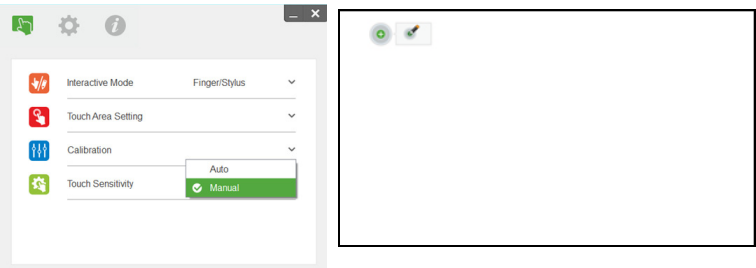

## <span id="page-29-0"></span>S560T 및 화이트보드 건식 지우개 사용 방법

터치 작업에 영향을 미치지 않으면서 화이트보드에서 건식 지우개 마커를 사용 하려면 리모컨의 " 정지 " 키나 " 빈 화면 " 키를 이용하십시오 .

**1** 정지: 정지 키를 누르면 화면 상의 이미지가 일시중지되고 터치 기능이 일시적 으로 중단됩니다 . 정지 키를 다시 누르면 터치 기능이 다시 시작됩니다 .

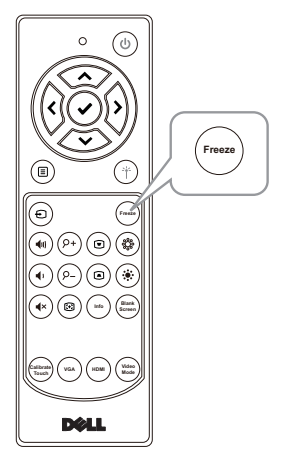

**2** 빈 화면 : 빈 화면 키를 누르면 프로젝터에 빈 화면이 표시됩니다 . 이 키를 눌러 서 흰색 배경과 검정색 배경 사이에서 전환할 수 있으며 정상적인 작동을 다시 시작할 수 있습니다 . ' 빈 화면 ' 모드에 있는 동안에는 터치 작업이 일시 중단 됩니다 .

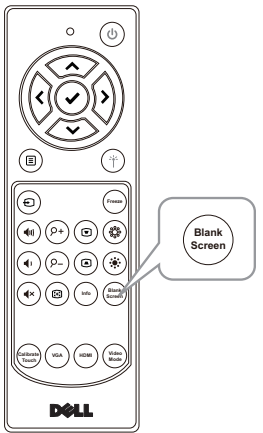

## <span id="page-30-0"></span>4 무선 디스플레이 어댑터 연결하 기

## <span id="page-30-2"></span><span id="page-30-1"></span>무선 디스플레이 어댑터 설치하기

본 프로젝터에는 무선 디스플레이 어댑터용 HDMI 및 USB 전원 포트가 있습니다 .

무선 디스플레이 어댑터는 S560P/S560T 프로젝터와 함께 제공되지 않습니다 .

설치 단계는 아래와 같습니다 .

- **1** 프로젝터를 미리 꺼두어야 합니다 .
- **2** USB 전원 케이블을 무선 디스플레이 어댑터에 연결한 다음 무선 디스플레이 어댑터를 연결합니다 .

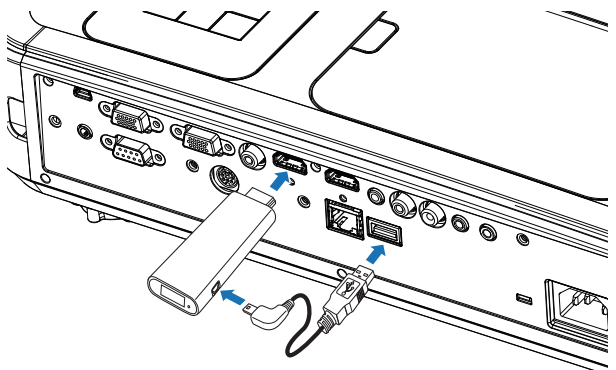

<mark>◇</mark> 참고 : 전원 USB 어댑터는 프로젝터가 아닌 무선 디스플레이 어댑터와 함께 제공됩니다 .

## <span id="page-31-0"></span>무선 디스플레이 어댑터 설정하기

프로젝터 전원을 켭니다 .

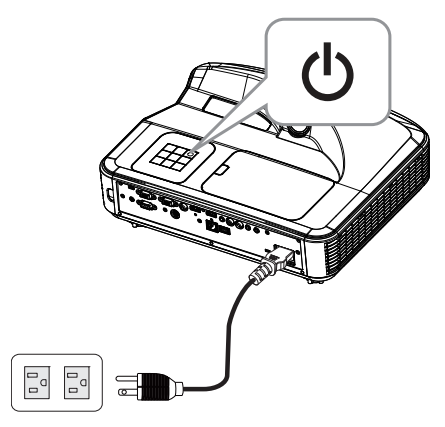

" 무선 디스플레이 " 소스로 전환합니다 .

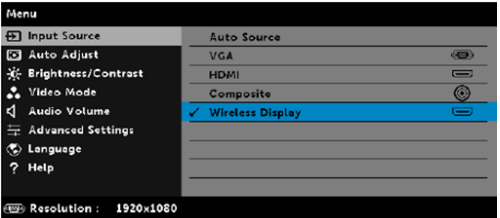

무선 영사 절차는 무선 디스플레이 어댑터 설명서를 참조하십시오 .

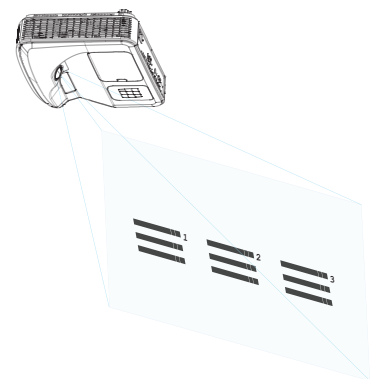

#### 32 | 무선 디스플레이 어댑터 연결하기

<span id="page-32-0"></span>5 문제 해결

## <span id="page-32-1"></span>문제 해결 팁

프로젝터에 문제가 있으면 다음 문제 해결 정보를 참조하십시오 . 문제가 지속 될 경우 Dell 에 [문의하기](#page-44-1) . www.dell.com/contactDell.

#### 문제점 해결 방법

화면에 이미지가 나타나지 않 는 경우

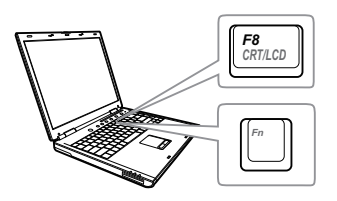

- 입력 선택 메뉴에서 올바른 입력 소스를 선 택했는지 확인하십시오 .
	- 외부 그래픽 포트가 작동하는지 확인하십 시오 . Dell 컴퓨터를 사용하는 경우에는 (Fn+F8) 키를 누르십시오 . 다른 컴 퓨터를 사용하는 경우에는 각 설명서를 참 조하십시오 . 이미지가 올바르게 표시되지 않으면 컴퓨터의 비디오 드라이버를 업데 이트 하십시오. Dell 컴퓨터에 대한 자세한 내용은 www.dell.com/support 를 참조하 십시오 .
	- 모든 케이블이 안전하게 연결되었는지 확 인합니다 . [페이지](#page-9-1) 10 의 " 이미지 크기 조절 [방법](#page-9-1) " 를 참조하십시오 .
	- 커넥터의 핀이 구부러지거나 부러지지 않 았는지 확인하십시오 .
	- 램프가 안전하게 설치되었는지 확인하십 시오 ( [페이지](#page-37-2) 38 의 " 램프 교체 " 참조 ).
	- 고급 설정의 프로젝터 설정 메뉴에서 테스 트 패턴을 사용하십시오 . 테스트 패턴의 색상이 정확하게 표시되는지 확인하십시 오 .

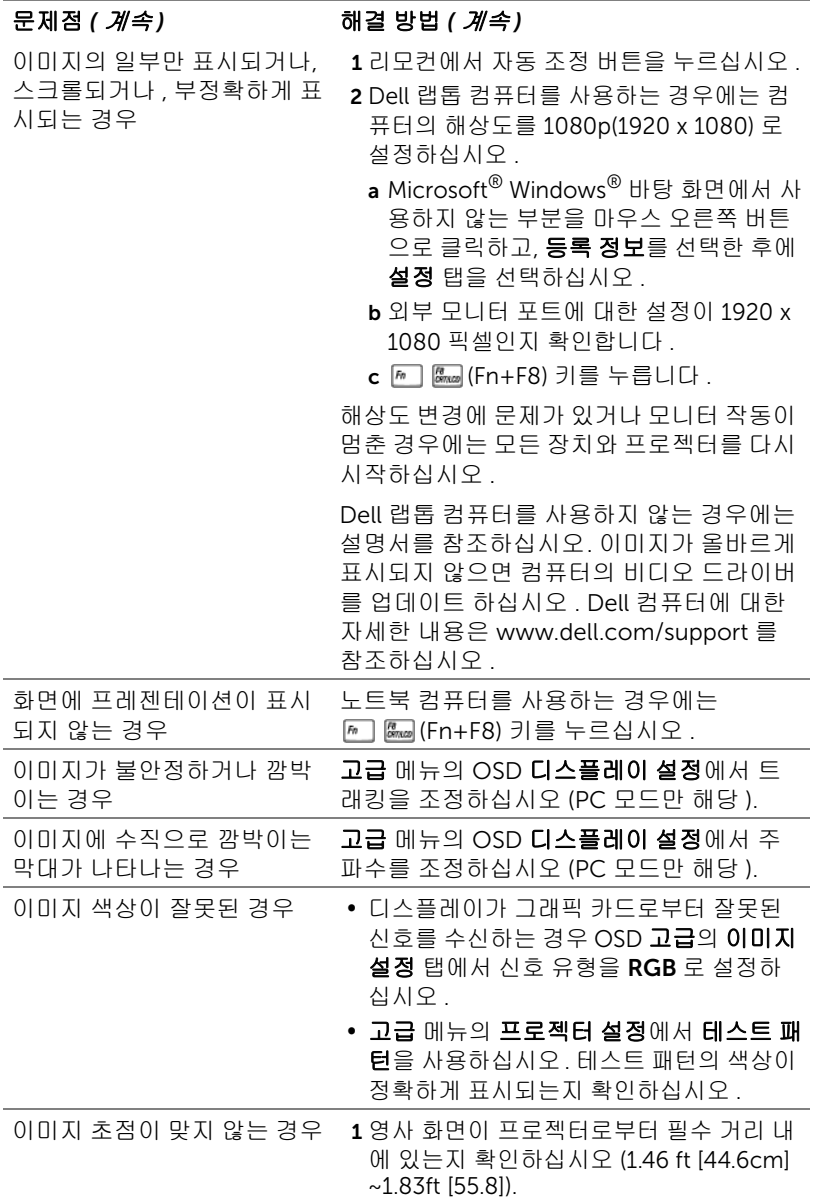

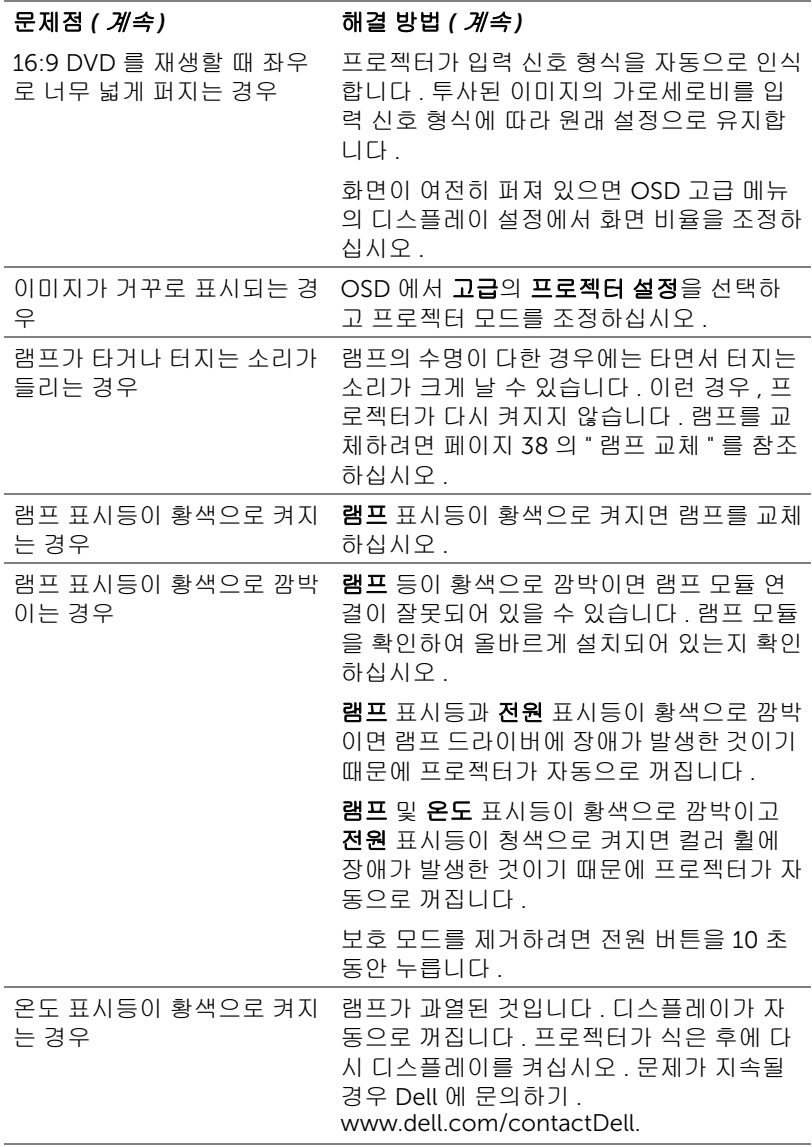

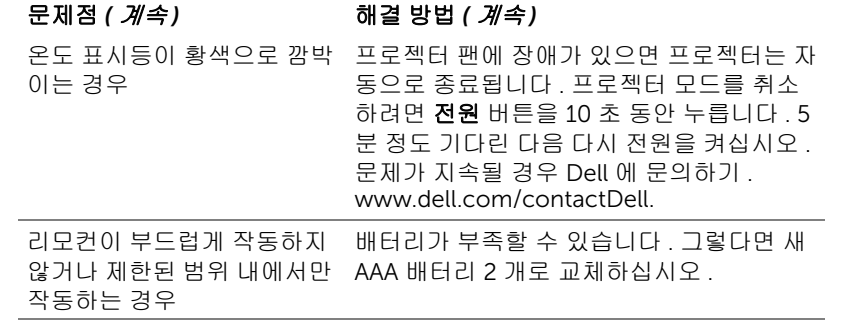

## <span id="page-36-0"></span>안내 신호

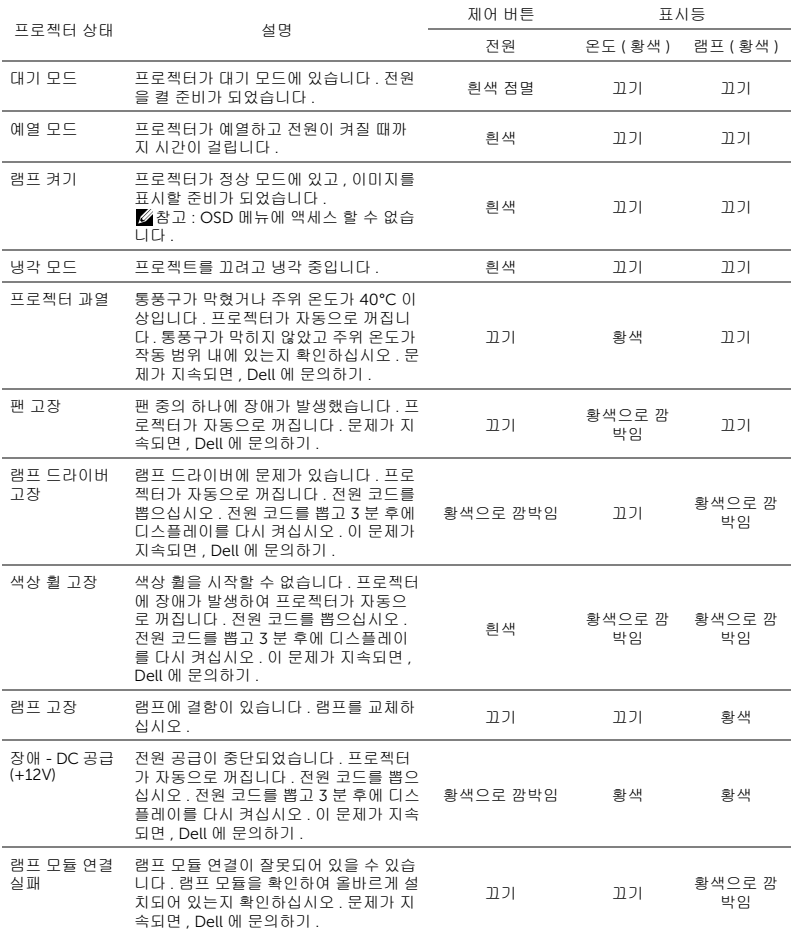

## <span id="page-37-3"></span><span id="page-37-0"></span>6 유지 관리

## <span id="page-37-2"></span><span id="page-37-1"></span>램프 교체

주의 : 이 섹션의 절차를 시작하기 전에 [페이지](#page-8-1) 9 에 설명되어 있는 안전 지침을 따르십시오 .

화면에 " 램프의 수명 만료 시간에 가까워지고 있습니다 . 교환하십시오 ! www.dell.com/lamps" 라는 메시지가 표시되면 램프를 교환하십시오 . 램프 를 교체한 후에도 이 문제가 계속되면 Dell 에 문의하십시오 .

주의 : 프로젝터의 안전 및 최적의 상태를 위해 정품 램프를 사용하십시 오 .

주의 : 사용 중에는 램프가 매우 뜨겁습니다 . 프로젝터가 식을 때까지 최 소 30 분 정도 기다린 후에 램프를 교체하십시오 .

주의 : 전구나 램프 유리에 손을 대지 마십시오 . 프로젝터 램프는 매우 약 하기 때문에 만지면 깨질 수 있습니다 . 깨진 조각이 날카롭기 때문에 부 상을 입을 수 있습니다 .

주의 : 램프가 깨졌으면 프로젝터에서 깨진 조각을 모두 제거하고 지방 , 지역 또는 정부 법률에 따라 폐기하거나 재활용하십시오 . 자세한 내용은 www.dell.com/hg 를 참조하십시오 .

1 프로젝터를 끄고 전원 코드를 빼십시오 .

2 프로젝터가 식을 때까지 30 분 이상 기다리십시오 .

3 상단 덮개를 고정하는 나사를 풀고 덮개를 여 십시오 .

4 램프를 고정하는 나사를 풉니다 .

5 램프의 금속 손잡이를 잡고 들어올립니다 .

 $\mathbb Z$  참고 : Dell 에서 보증 기간 내에 교체한 램프를 반환하도록 요청할 수 있습니다. 그렇지 않은 경우에는 해당 지역의 폐기 물 처리 기관에 문의하여 가까운 폐기물 처리장 위치를 확인하십시오 .

6 새 램프로 교체하십시오 .

7 램프를 고정하는 나사를 조입니다 .

8 상단 덮개를 교체하고 나사를 조입니다 .

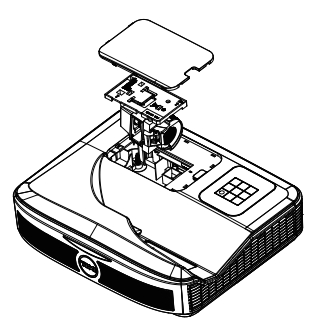

- 9 고급 메뉴의 OSD 전원 설정에서 램프 초기화를 "예"로 선택하여 램프 사용 시 간을 초기화하십시오 . 새로운 램프 모듈이 변경되면 프로젝터는 자동을 탐지 하여 램프 시간을 재설정합니다 .
- $\Delta$  주의 : 램프 폐기 (미국에만 해당 ) 본 제품에 포함된 램프에는 수은이 들어 있기 때문에 재활용하거나 지 방 자치 단체 또는 정부 법률에 따라 폐기해야 합니다 . 자세한 내용은 WWW.DELL.COM/HG 페이지를 참조하거나 WWW.EIAE.ORG 사이트 를 통해 전자 산업 협회에 문의하십시오 . 램프 폐기에 대한 정보는 WWW.LAMPRECYCLE.ORG 사이트에서 확인하십시오 .

## <span id="page-39-0"></span>리모컨 배터리 교체하기

<mark>◇ 참고 :</mark> 리코컨을 사용하지 않을 때에는 배터리를 빼십시오 .

1 배터리의 커버 부분을 눌러 들어 올립니다 .

2 배터리의 극 (+/-) 표시를 확인합니다 .

3 표시된 대로 배터리의 극을 맞추어 배터리 팩에 표시된 대로 올바르게 넣습니다 .

<u>U</u> 참고 : 새것 과 사용하던 것 또는 서로 다른 유형의 배터리를 함께 사용하지 마십시오 .

4 배터리 커버를 다시 닫습니다 .

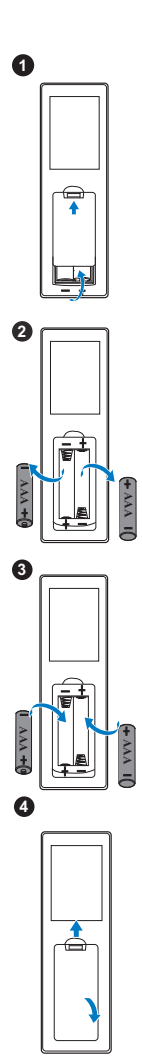

<span id="page-40-13"></span><span id="page-40-12"></span><span id="page-40-11"></span><span id="page-40-10"></span><span id="page-40-9"></span><span id="page-40-8"></span><span id="page-40-7"></span><span id="page-40-6"></span><span id="page-40-5"></span><span id="page-40-4"></span><span id="page-40-3"></span><span id="page-40-2"></span><span id="page-40-1"></span><span id="page-40-0"></span>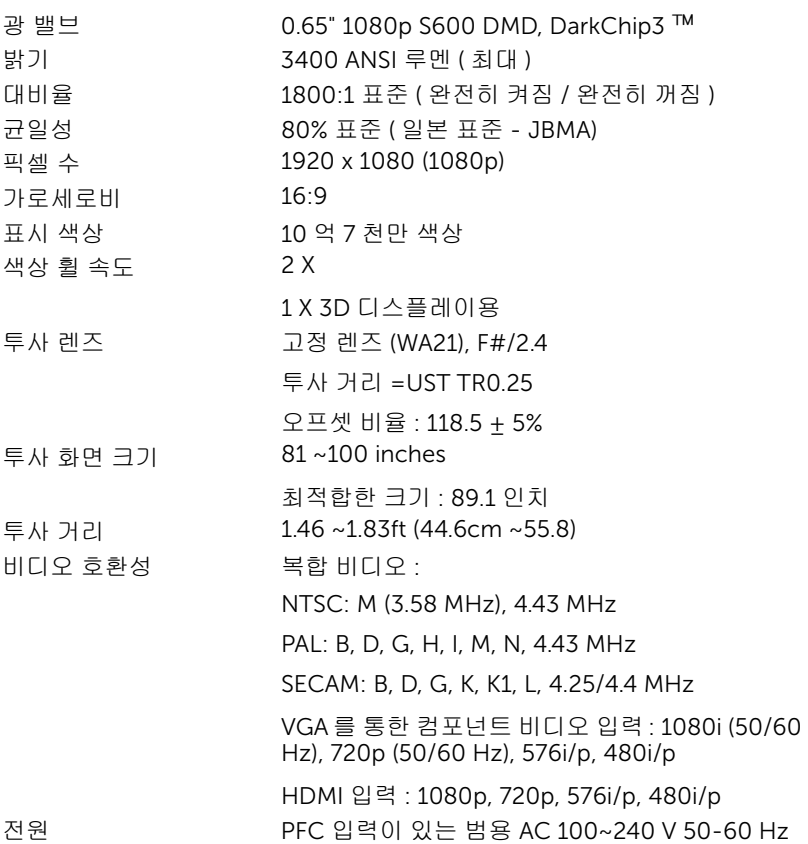

<span id="page-41-3"></span>소비 전력 정상 모드 : 320 W + 10% @ 110 Vac

환경 친화 모드 : 270 W ± 10% @ 110 Vac

대기 모드 : < 0.5 W

네트워크 대기 : < 3 W

■ 참고 : 프로젝터를 20 분간 사용하지 않으면 자동으로 절전 모드로 전환되도록 기본 설정 되어 있습니다 .

<span id="page-41-4"></span><span id="page-41-2"></span>오디오 스피커 2 개 , 10 와트 RMS

노이즈 레벨 정상 모드 : 36 dB(A)

환경 친화 모드 : 32 dB(A)

<span id="page-41-6"></span><span id="page-41-5"></span>프로젝터 무게 < 10.36 lbs (< 4.7kg)

크기 ( 폭 x 높이 x 깊이 ) 15.08 x12.52 x 4.06 인치 (383 x 318 x 103 mm)

**4.06"(103 mm) 15.08"(383 mm) 12.52"(318 mm)**

<span id="page-41-0"></span>

<span id="page-41-1"></span>환경 작동 온도 : 5 °C - 40 °C (41 °F - 104 °F) 습도 : 최고 80% 보관 온도 : 0 °C - 60 °C (32 °F - 140 °F) 습도 : 최고 90% 선적 온도 : -20 °C - 60 °C (-4 °F - 140 °F) 습도 : 최고 90% I/O 커넥터 THO 전원 : AC 전원 소켓 1 개 (3- 핀 - C14 유입구 ) VGA 입력 : 15- 핀 D-sub 커넥터 ( 파란색 ) 1 개 , VGA 입력 , 아날로그 RGB/ 컴포넌트 입력 신호용 . VGA 출력 : VGA 루프 통과용 15- 핀 D-sub 커넥터 ( 검은색 ) 1 개 . 복합 비디오 입력 : CVBS 신호용 노란색 RCA 잭 1 개 .

HDMI 입력 : HDMI 1.4a 규격 HDCP 준수 지원 HDMI 커넥터 2 개 .

아날로그 오디오 입력 : 3.5 mm 스테레오 미니 폰 잭 ( 청색 ) 1 개 / 오디오 입력 RCA 1 쌍 ( 좌 / 우 ) 가변 오디오 출력 : 3.5 mm 스테레오 미니폰 잭 ( 초록 ).

3.5 mm 스테레오 미니폰 잭 ( 청색 ) 2 개 및 RCA 커넥터 두 쌍 ( 적색 / 흰색 )

마이크 : 3.5 mm 스테레오 미니폰 잭 ( 핑크색 ). USB( 미니 USB) 포트 : 펌웨어 업그레이드 / 인터 랙티브용 미니 USB 슬레이브 1 개 .

5V/1.8A 출력 : 지원 동글 전원용 USB 타입 A 5V DC / 1.8 A 출력 1 개 .

RS232 포트 : RS232 통신용 9 핀 D- 서브 1 개 . RJ-45 포트 : 네트워크 제어용 내장 RJ-45 커넥터

램프 PHILIPS 260 W 사용자가 교체할 수 있는 램프

램프 수명 정상 모드 : 최대 3000 시간

환경 친화 모드 : 최대 5000 시간

터치 장치 : 커튼 모듈 전원 잭 1 개

## 丝 참고:

•터치 장치 전원 잭은 S560P/S560T 전용입니다 .

1 개 .

•프로젝터에 대한 램프 수명율은 밝기 감소에 대한 측정이며 출력이 정지 되고 램프가 꺼지는 시간에 대한 측정치가 아닙니다. 램프 수명은 지정된 램프에서 램프 샘플 모집단의 50% 이상이 정격 루멘의 약 50% 정도로 밝 기가 감소하는 데 걸리는 시간으로 정의합니다 . 램프 수명율은 어떠한 방 법으로도 보장하지 않습니다 . 램프의 실제 수명은 사용자의 패턴 및 사용 환경에 다라 변합니다 . 사용 환경이 더럽거나 , 고온 , 또는 하루에 장시간 사용 , 갑작스런 전원 중단 등 같은 악 조건에서의 프로젝터 사용은 램프 의 수명을 단축하거나 고장의 원인이 될 수 있습니다 .

# <span id="page-43-1"></span><span id="page-43-0"></span>8 추가 정보

프로젝터 사용법에 대한 추가 정보는 www.dell.com/support/manuals 의 Dell 프로젝터 사용 설명서를 참조하십시오 .

## <span id="page-44-2"></span><span id="page-44-1"></span><span id="page-44-0"></span>Dell 에 문의하기

미국 내 고객은 800-WWW-DELL(800-999-3355) 로 전화하십시오 .

<span id="page-44-3"></span>■■ 참고 : 활성 인터넷 연결이 없으면 구매 인보이스 , 포장 명세서 , 청구서 또는 Dell 제품 카탈로그에서 연락처 정보를 찾을 수 있습니다 .

Dell 은 몇몇 온라인과 전화 기반 지원과 서비스 옵션을 제공합니다 . 이용 가능 성은 나라와 제품에 따라 다르며 , 사용자의 지역에선 일부 서비스를 이용하지 못할 수도 있습니다 . 판매 , 기술 지원 또는 고객 서비스 문제로 Dell 에 연락하 려면 :

- **1** www.dell.com/contactDell 로 가십시오 .
- **2** 인터랙티브 맵에서 지역을 선택합니다 .
- **3** 문의 분야를 선택합니다 .
- **4** 필요에 따라 적절한 서비스 또는 지원 링크를 선택합니다 .

## 색인

## D

Dell 문의하기 [44](#page-43-1), [45](#page-44-2) Dell 에 문의하기 [5,](#page-4-2) [38](#page-37-3)

## ㄷ

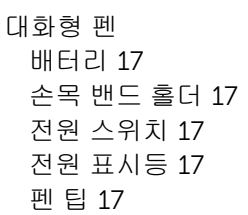

## ㄹ

램프 교체 [38](#page-37-2) 리모콘 [12](#page-11-1)

#### ㅂ

본체 [7](#page-6-6) 램프 덮개 [7](#page-6-2) 렌즈 [7](#page-6-3) 적외선 (IR) 수신기 [7](#page-6-4) 전원 버튼 [7](#page-6-1) 카메라 [7](#page-6-5)

## ㅅ

사양 I/O 커넥터 [42](#page-41-1)

가로세로비 [41](#page-40-1) 광 밸브 [41](#page-40-2) 균일성 [41](#page-40-3) 노이즈 레벨 [42](#page-41-2) 대비율 [41](#page-40-4) 밝기 [41](#page-40-5) 비디오 호환성 [41](#page-40-6) 색상 휠 속도 [41](#page-40-7) 소비 전력 [42](#page-41-3) 오디오 [42](#page-41-4) 전원 [41](#page-40-8) 크기 [42](#page-41-5) 투사 거리 [41](#page-40-9) 투사 렌즈 [41](#page-40-10) 투사 화면 크기 [41](#page-40-11) 표시 색상 [41](#page-40-12) 프로젝터 무게 [42](#page-41-6) 픽셀 수 [41](#page-40-13) 환경 [42](#page-41-0)

#### ㅇ

연결 포트 HDMI1 커넥터 [8](#page-7-1) HDMI2 커넥터 [8](#page-7-2) RJ45 커넥터 [8](#page-7-3) RS232 커넥터 [8](#page-7-4) USB A 커넥터 [8](#page-7-5) VGA 입력 커넥터 [8](#page-7-6) VGA 출력 ( 모니터 루프 통과 ) 커넥터 [8](#page-7-7) 마이크 커넥터 [8](#page-7-8) 미니 USB( 미니 타입 B) [8](#page-7-9)

복합 비디오 커넥터 [8](#page-7-11) 오디오 RCA 커넥터 [8](#page-7-12) 오디오 입력 커넥터 [8](#page-7-13) 오디오 출력 커넥터 [8](#page-7-14) 전원 코드 커넥터 [8](#page-7-15) 터치 장치 전원 [8](#page-7-10)

## ㅈ

지원 Dell 에 문의하기 [44](#page-43-1), [45](#page-44-2) 전화번호 [45](#page-44-3)

#### ㅍ

프로젝터 초점 조절 [10](#page-9-1), [31](#page-30-2)